# **Ariba® Network Quick Start Guide**

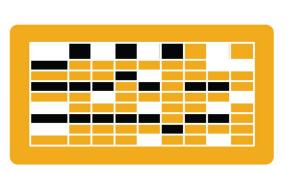

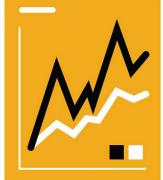

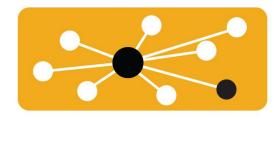

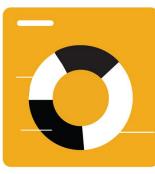

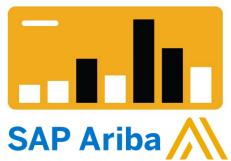

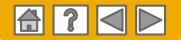

## SAP Business Network is the leading business network

Your customer has selected Ariba as their electronic transaction provider. As a preferred supplier, you have been invited by your customer to join the Ariba Network and start transacting electronically with them.

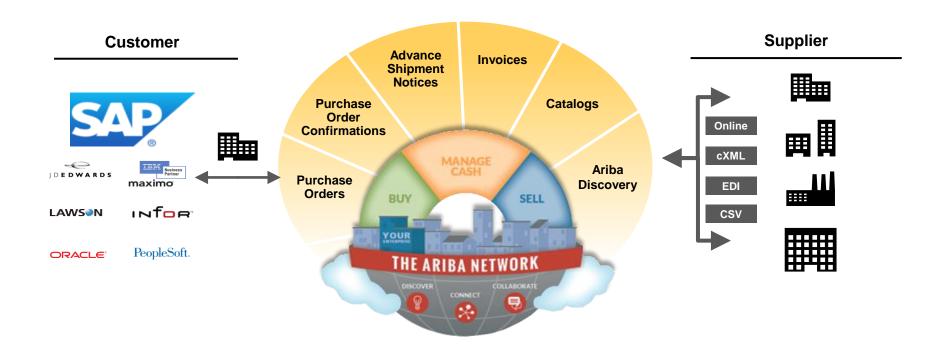

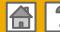

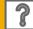

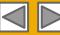

## SAP Business Network can help you...

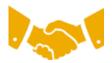

#### Collaborate immediately with all trading partners?

- Immediate access to online invoice creation tool
- Automation and catalog posting for your buyers in <8 weeks

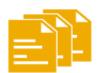

#### Turn paper into efficient electronic transactions?

- 75% faster deal closure
- 75% order processing productivity gains via cXML
- 80% increase in order accuracy through PunchOut

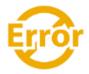

#### Catch errors and correct them – before they even happen?

64% reduction in manual intervention

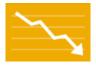

#### Track invoice and payment status online in real time and accelerate receivables?

- 62% decrease in late payments
- 68% improvement in reconciling payments

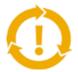

#### See opportunities you're missing and have the ability to trade globally?

- 15% increase in customer retention
- 30% growth in existing accounts
- 35% growth in new business

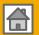

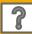

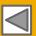

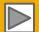

### **HOME: Get Started**

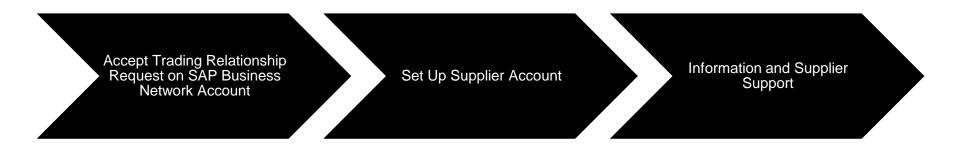

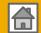

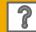

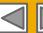

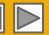

# Log on to SAP Business Network

- Log in using your current Supplier Account username and password in order to accept/review the relationship with your customer WACKER.
- Website: <u>supplier.ariba.com</u>

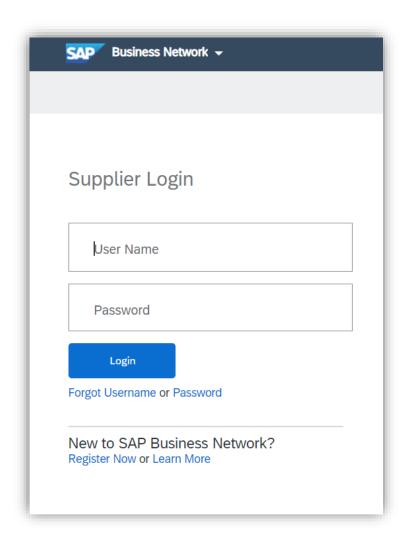

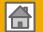

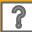

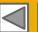

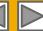

# **Complete Onboarding Activities**

- Select the tab Enablement Tasks.
- Select your listed customer and follow the links to complete open activities.

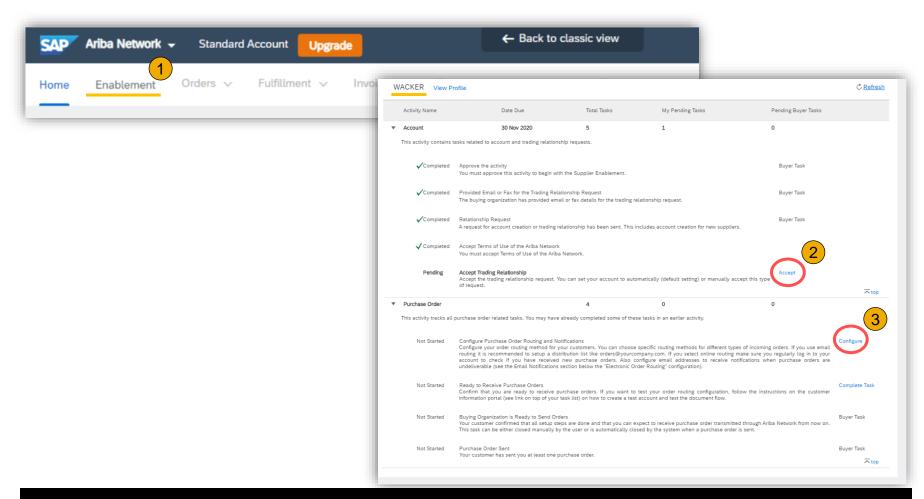

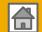

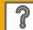

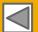

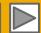

# Manage your Customer Trading Relationships

- Open drop down menu via click on your initials on top right of the web page and select **Settings**, then **Customer Relationships** to verify your current customer relationship:
  - · Current, Pending or Rejected
- You have the option to select if any future relationship requests of customer are to be accepted automatically or upon manual review.

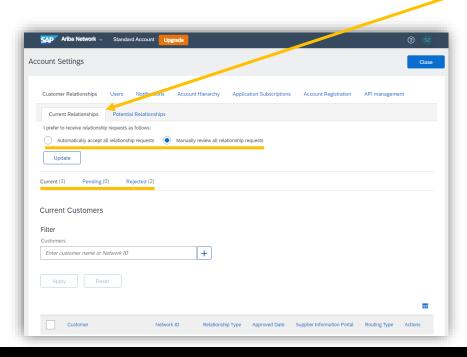

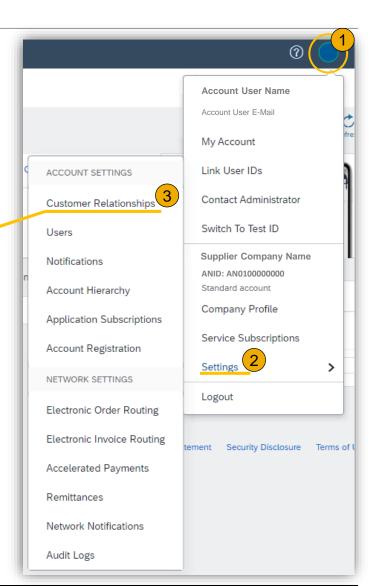

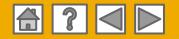

## **Set Up Your Account**

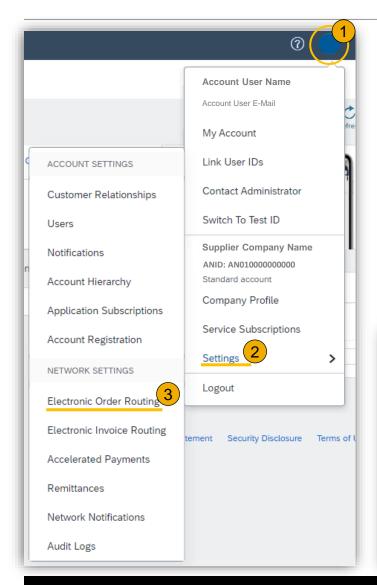

- 1. From the Home Screen click the **Company Settings** menu dropdown.
- 2. Select Electronic Order Routing under Network Settings.
- 3. Choose one of the following routing methods for your purchase orders:
  - Online
  - cXML or EDI
  - Email
- Configure e-mail notifications.

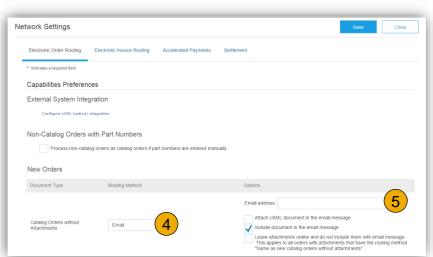

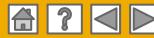

#### **Create Test Account**

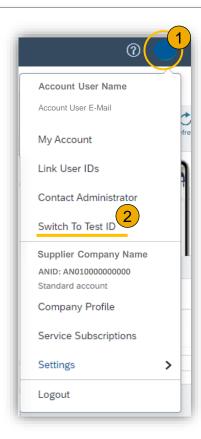

- 1. Open drop down menu via click on your initials on top right of the web page and select **Switch to Test ID**.
- Confirm next steps via OK.
- Specify your password for Test Account.
- 4. Configure notifications on your Test Account, as previously done on your Production Account.
- In future, should you want to log directly into your Test Account, please provide the established password for test environment. User name remains the same for account administrator.

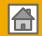

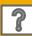

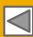

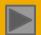

## **Ariba Network Customer Support**

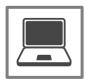

#### **Help Center Support**

- Find answers to your Questions directly in the Help Center
- Request Customer Support via Contact Sheet Form

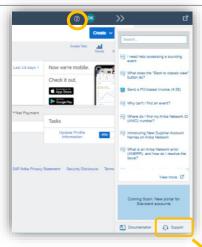

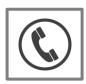

#### Request Customer Support by E-Mail or Phone (Enterprise Account Supplier only)

Request a call from our Procurement Operations Specialist Now or Later

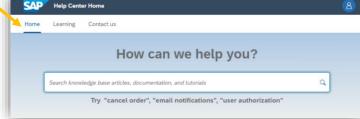

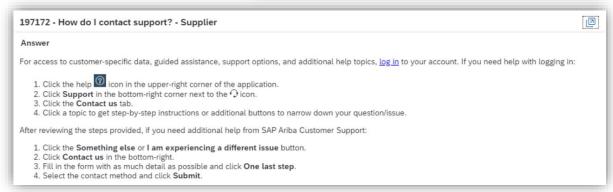